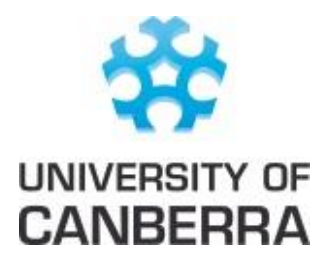

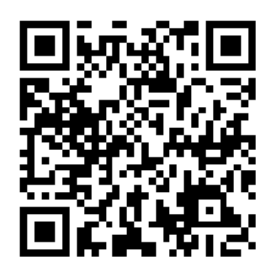

# **URKUND**

### **What is the purpose of URKUND?**

URKUND is an online text-matching tool available to University of Canberra students and staff to assist with raising the quality and integrity of students' assignment submissions. After submitting an assignment to URKUND, a text-matching report is generated to assist with the identification of plagiarism.

This tool is available via the assignment drop-box on unit Moodle sites (when enabled by the unit convenor).

### **Key components:**

- URKUND checks document(s) against published material by other authors, as well as previously submitted student material (e.g. previous assignments).
- URKUND displays the percentage of text in the submitted work that matches other sources.
- The URKUND report on the assignment draft will only be sent to the student, the URKUND report on the final submitted assignment will be sent to both student and unit convenor via email.
- I**mportant note:** The unit convenor will use the URKUND report as one part of the overall process in detecting plagiarism in a student's work. Plagiarism is not limited to text-matching, and so you need to ensure that your submitted work is not plagiarised in any form, rather than relying only on the URKUND report percentages. For example, submitting other people's work as your own, even if that work is not previously published, is plagiarism.

### **Important points to remember:**

- Factor in time to check your work using URKUND.
- Allow up to 24 hours for the URKUND analysis report to be produced.
- Remember that all URKUND messages will be sent to your UC email account.
- The URKUND report is not the only factor that your unit convenor will use to detect plagiarism.

## **Steps to follow to upload your draft assignment to URKUND:**

Some assignments in some units will allow you to submit drafts to URKUND for checking, other units will not. If your unit allows you to submit assignment drafts for URKUND checking, follow the steps below.

- 1. Go to the unit's Moodle site.
- 2. Click on the Assignment drop-box for the relevant assignment.
- 3. Upload your assignment file by clicking the "Add submission" button and either drag and drop your file into the upload window, or use the "Add file" button to browse and select your file. Click on the save changes button once you have uploaded your assignment. URKUND supports the following file formats .doc, .docx, .sxw, .ppt, .pptx, .pdf, .txt, .rtf, .html, .htm, .wps, .odt.
- 4. A new Moodle page will open. Your submission status should show as Draft (not submitted).
- 5. Moodle will automatically send the assignment draft to URKUND for text-matching analysis.
- 6. Check your student email for a confirmation email from URKUND that your document has been received.
- 7. Wait for the URKUND report to be sent back (this may take up to 24 hours).
- 8. Review the URKUND report and make changes as necessary. The Study Help Moodle site has a number of resources relating to paraphrasing, correct use of quotations, and referencing [\(www.canberra.edu.au/studyhelp\)](http://www.canberra.edu.au/studyhelp), and Study Skills and the Rovers are happy to help if you visit these services (see [www.canberra.edu.au/current-students/student-support/study-skills](http://www.canberra.edu.au/current-students/student-support/study-skills) for the timetable).

## **Steps to follow to upload your final assignment to Moodle:**

- 1. Go to the assignment drop-box on your unit Moodle site and upload your final assignment.
- 2. Ensure that you have clicked the "Submit assignment" button.
- 3. An URKUND report on your final assignment will be sent to your unit convenor.

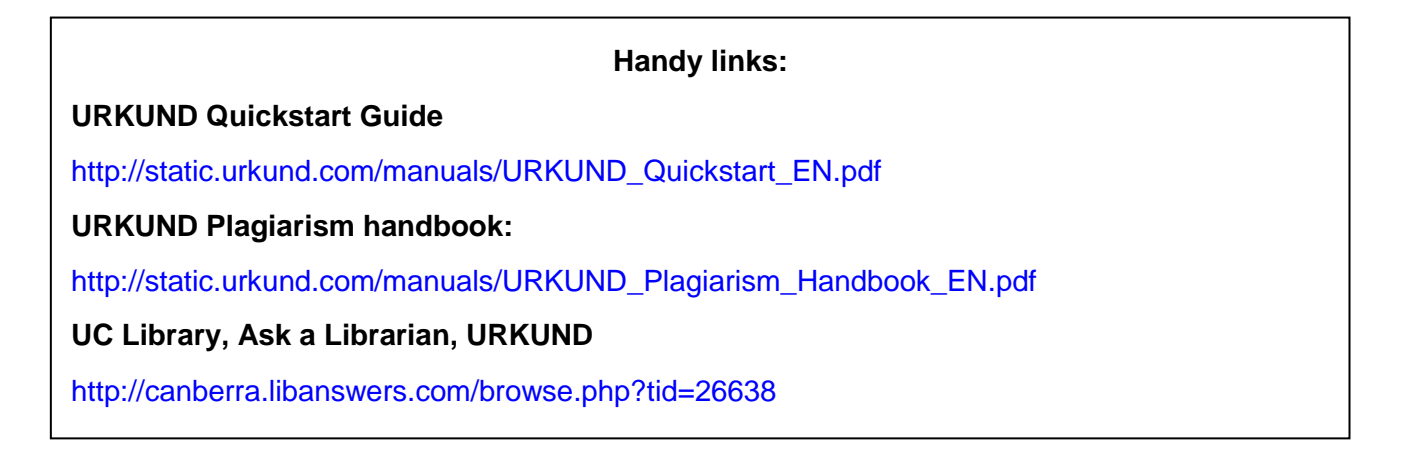

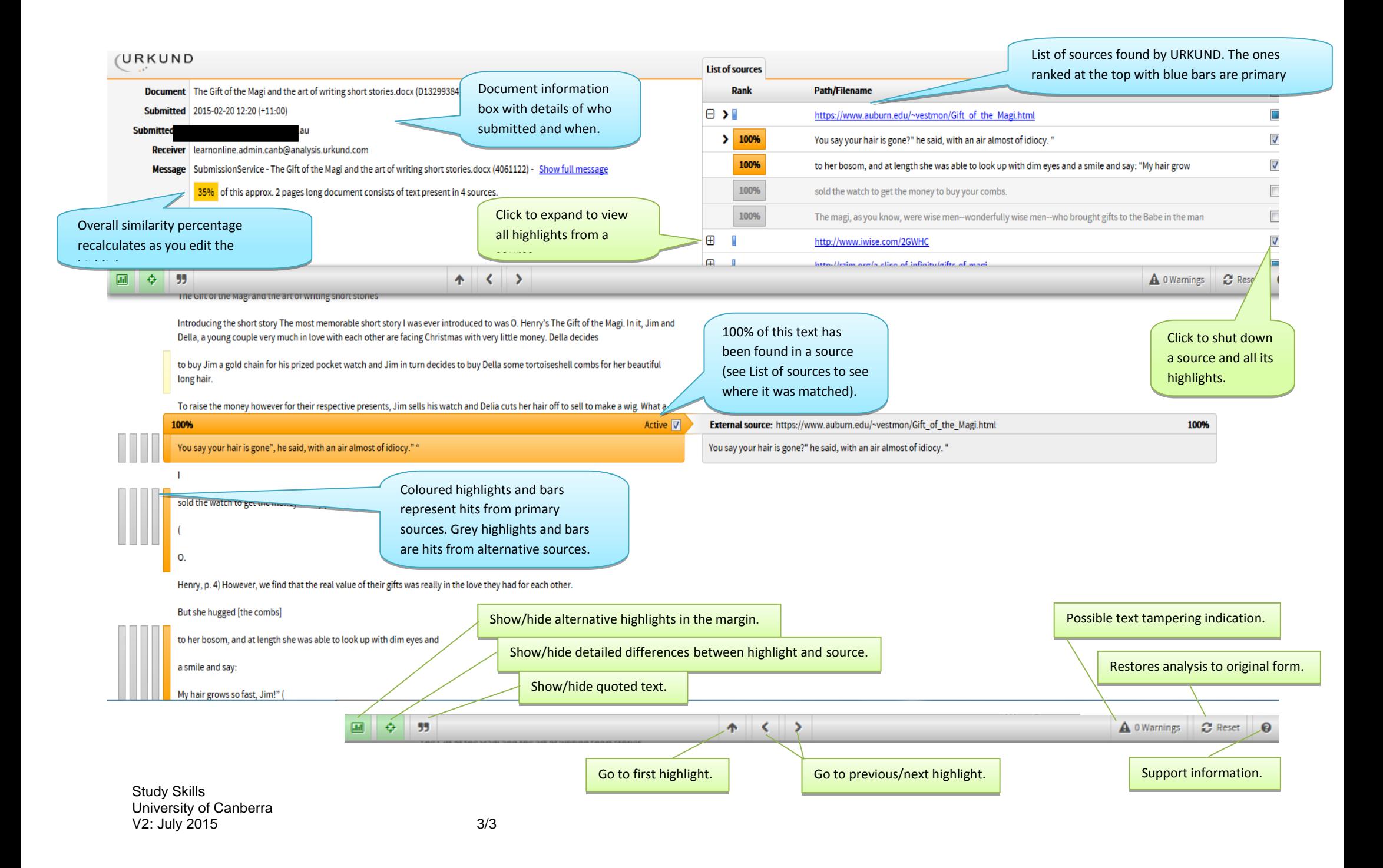